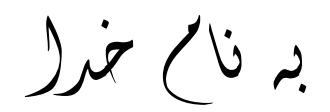

Ï

## (ALTIUM DESIGNER SUMMER 09 SP4.NRG**) افزار نرم نصب روش**

1فايل SETUP زير را براي نصب از داخل CD اجرا كنيد:

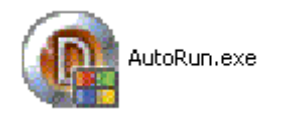

2- گزينه ي Install Altium Designer را انتخاب كنيد:

Install Altium Designer ь

3-فايل CRACK را اجرا كنيد:

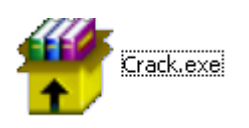

-4 فايل ini09.ads را به وسيله NOTEPAD به صورت زير تغيير دهيد:

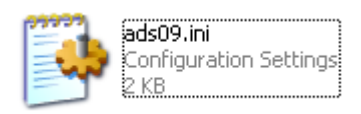

l

- در قسمت TransactorName نام دلخواه خود را وارد آنيد: (به عنوان مثال **JAVAN** (

Ī

- در قسمت TransactorID هر عدد **6** رقمي دلخواه را وارد آنيد.

- در قسمت SerialNumber هر عدد**7** رقمي دلخواه را وارد آنيد و يا آن را بدون تغيير بگذاريد.

-اين تغييرات را ذخيره آنيد.

-5 نرم افزار exe.KEY\_AltiumDesigner را اجرا آنيد و زبان آن را به **English** دهيد:

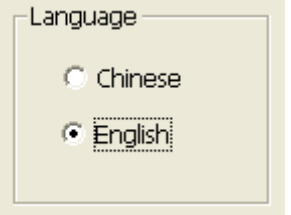

-6 بر روي گزينه ي INI IMPORT آرده و فايل ini09.ads را اجرا آنيد:

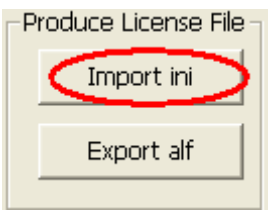

-7 license خود را به وسيله ي گزينه ي ALF EXPORT ايجاد آنيد.به اين صورت آه بر روي EXPORT ALF كليك كرده و نام دلخواه خود را وارد كرده و براي نصب و راه اندازي ذخيره كنيد. (به عنوان مثال:**alf.Javan** (

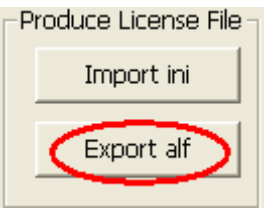

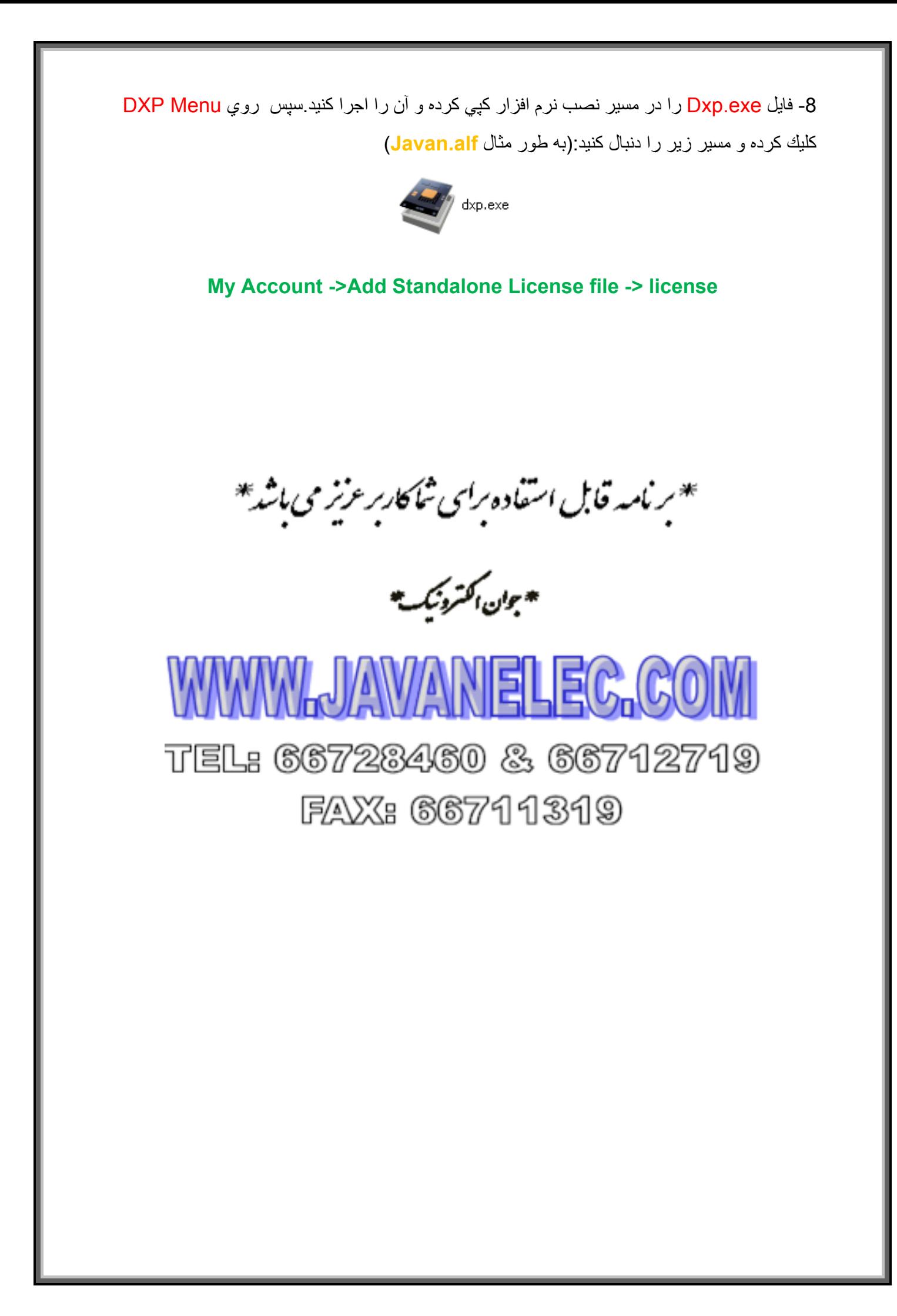